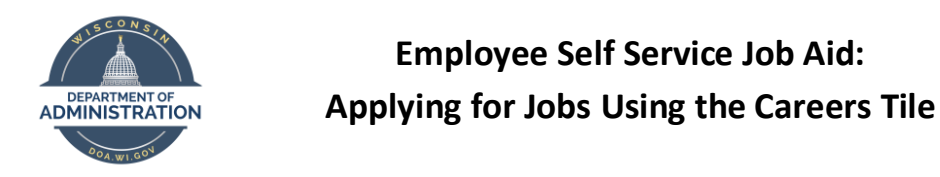

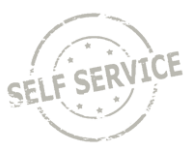

This Job Aid is designed to help employees apply for jobs through the Careers Tile in Employee Self Service.

- 1. Log in to Employee Self Service[: https://ess.wi.gov](https://ess.wi.gov/)
- 2. Click on the **Careers** Tile.

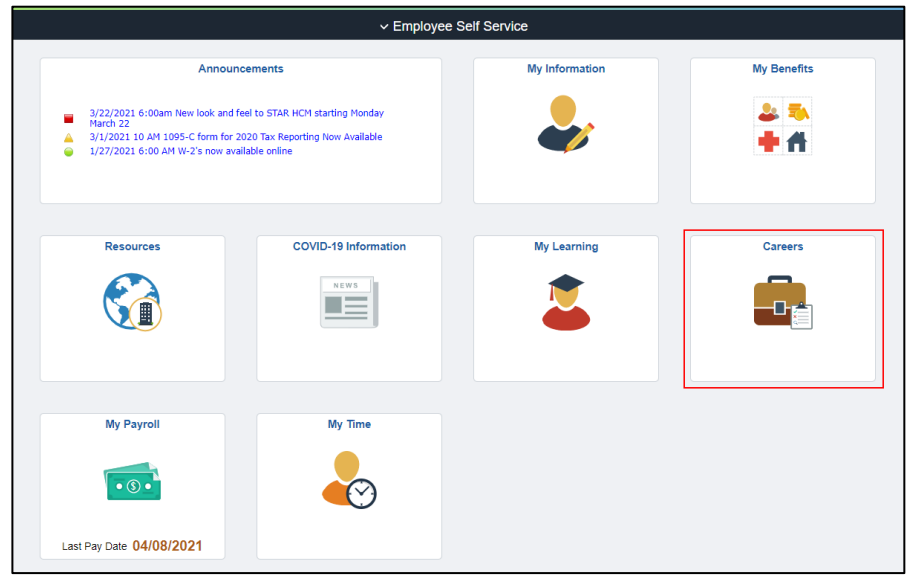

3. You will be brought to the Careers Landing page. You can search for jobs via the Search Jobs box, View Jobs Posted in the Last 14 Days, or View All Jobs.

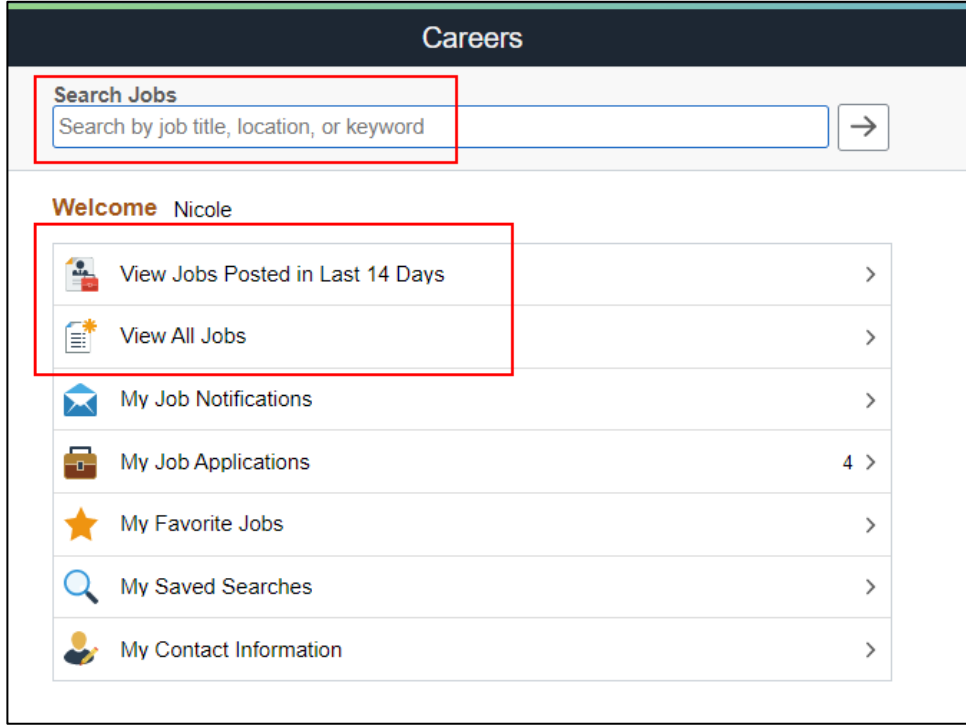

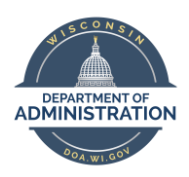

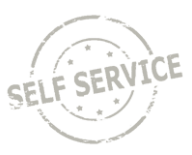

4. Once you start searching for jobs, you will be brought to the Search Jobs page where you can search for jobs via Location, Job Category, Agency/Organization and Full/Part Time Status.

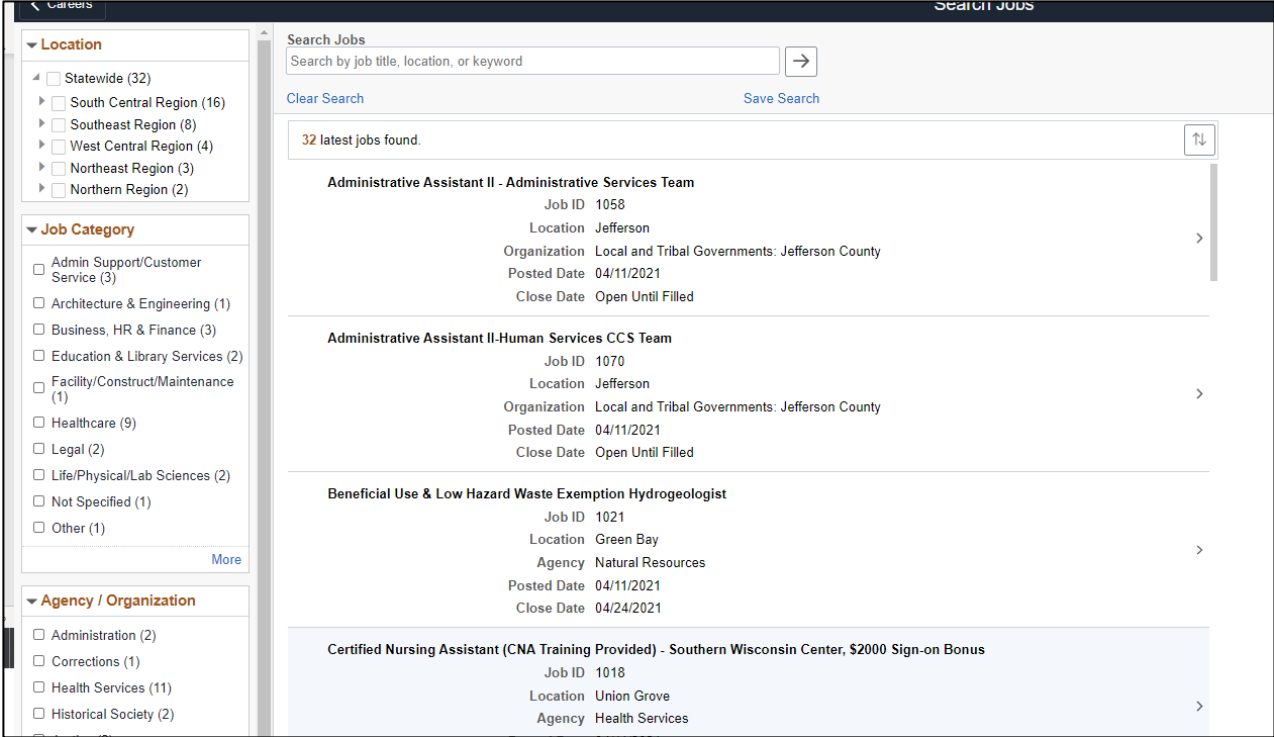

5. You can search for jobs using several different criteria by checking the boxes in the different sections of the page. The search criteria you selected will appear at the top of the job listings. You can select **Clear Search** or **Clear All** to remove your search criteria.

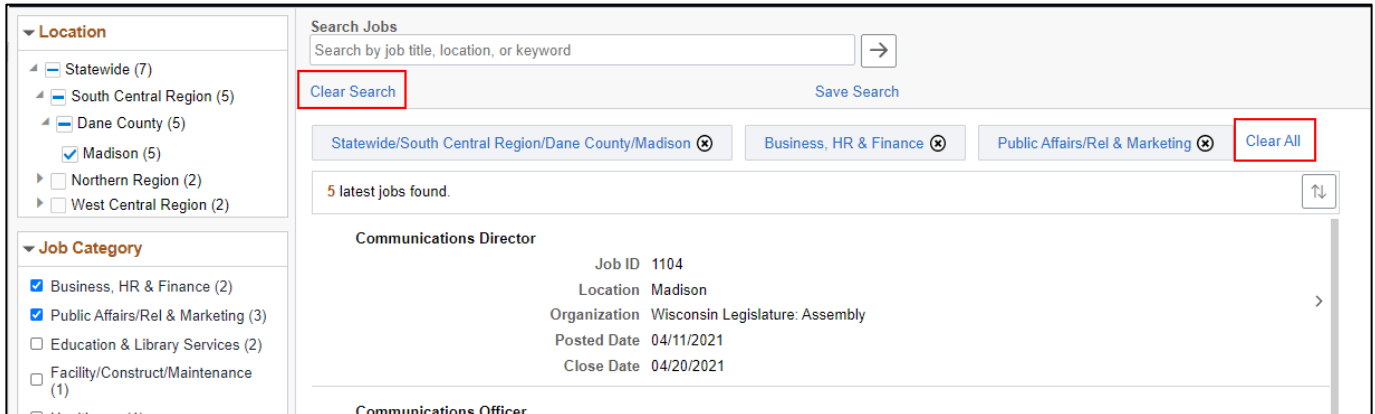

- 6. You can also save your search criteria and receive an automatic notification when a job is posted that meets your criteria.
	- a. Enter your search criteria and then click **Save Search.**

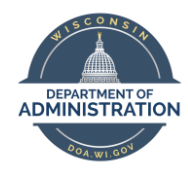

**Employee Self Service Job Aid: Applying for Jobs Using the Careers Tile**

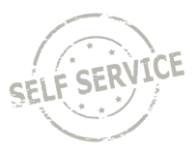

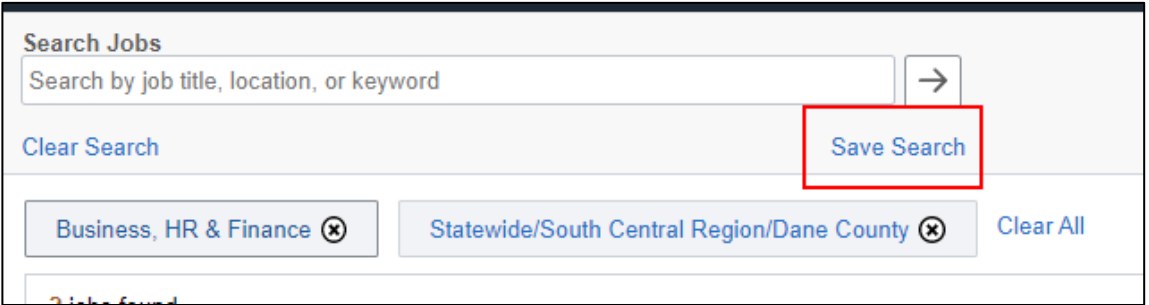

b. A **Save Search** box will appear where you can name your search criteria and enter the email that you want to use to receive notifications. Click **Save**.

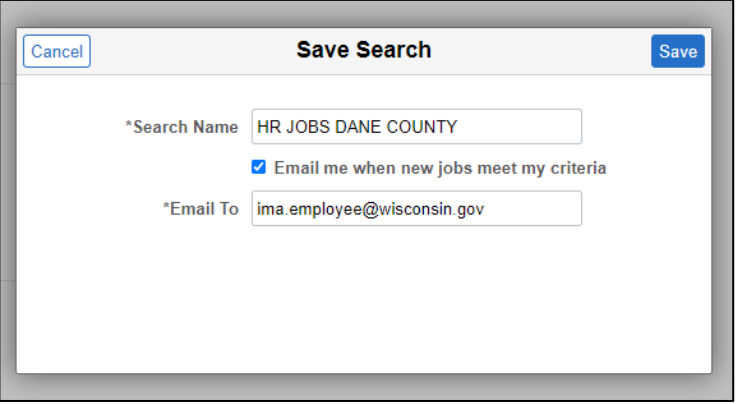

c. You can also manage and run your saved searches from the **My Saved Searches** page.

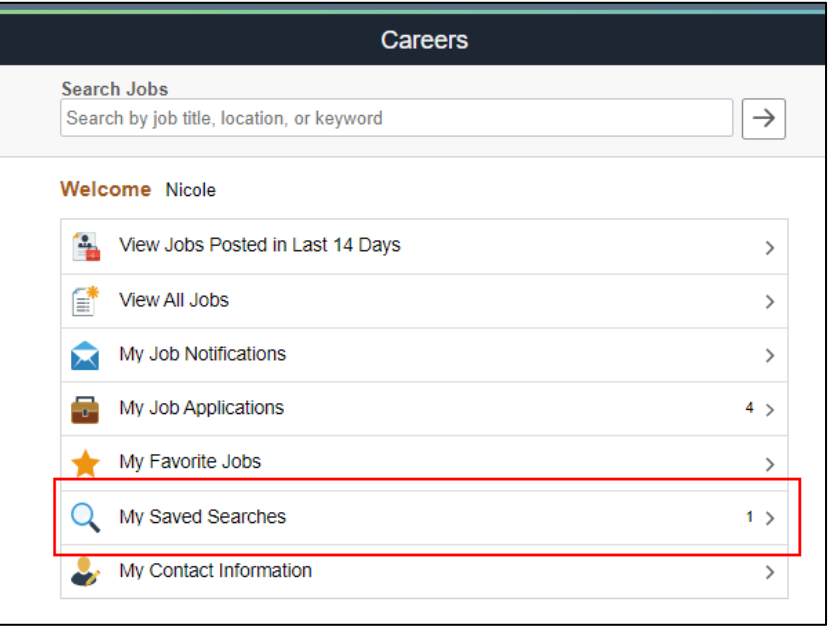

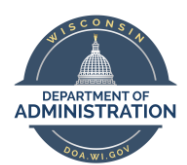

**Employee Self Service Job Aid: Applying for Jobs Using the Careers Tile**

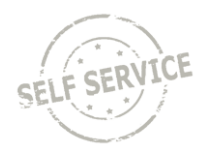

7. Click anywhere on a job listed in the Search results to see the full Job Posting.

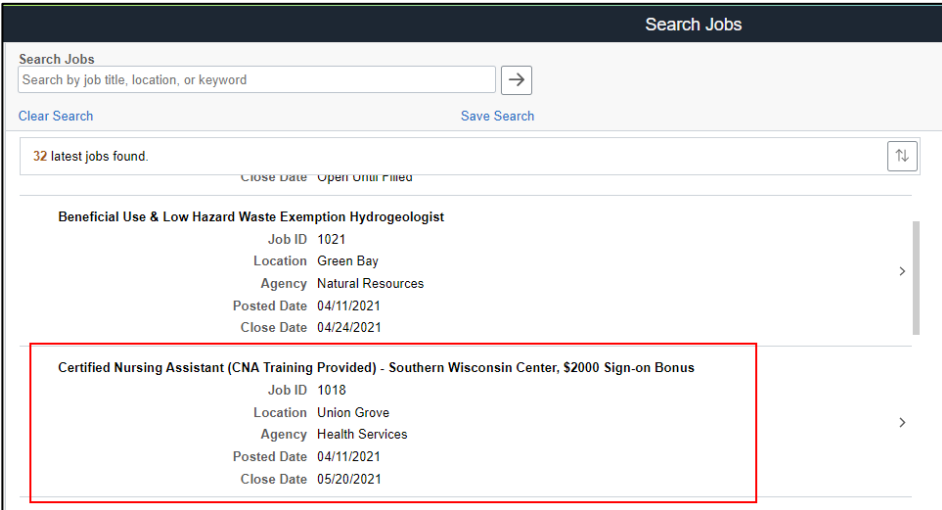

- 8. Click on **Apply for Job** at the top of the Job Posting to start the application process.
	- a. Note: If the Job Posting does not have an **Apply for Job** button, please review the **How to Apply** section of the Job Posting for information about how to apply.

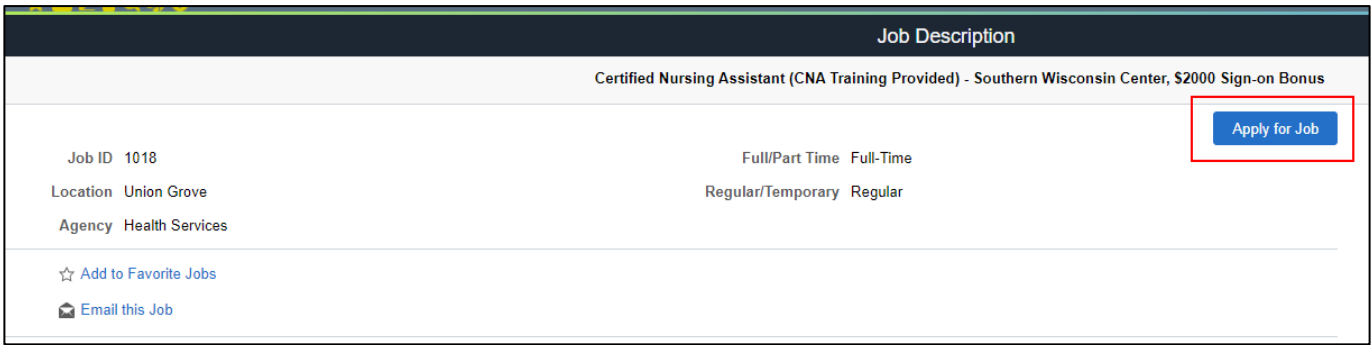

- 9. Follow the steps and on-screen prompts to submit your application.
	- a. You can save your application at any time by selecting **Save as Draft**
	- b. Click **Next** to move to the next step in the process
	- c. Be sure to review the Job Posting closely to determine what type of information will be required during the application process.

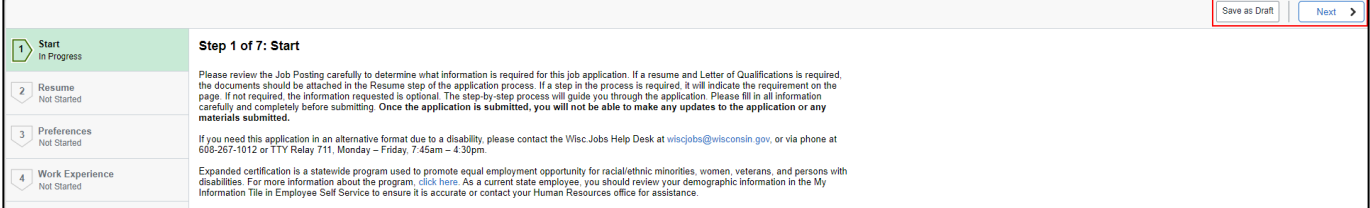

10. Prior to submitting your application, please review all your application information. **Once you submit your application, you will NOT be able to make any updates to the application or submitted materials.**

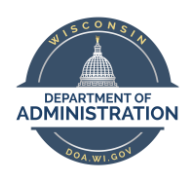

**Employee Self Service Job Aid: Applying for Jobs Using the Careers Tile**

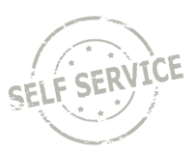

- 11. From the main Careers page, you can also:
	- a. View your job notifications (**My Job Notifications**)
	- b. View your job applications, including resuming job applications that you saved as draft (**My Job Applications**)
	- c. View jobs that you starred as a favorite (**My Favorite Jobs**)
	- d. View/manage your searches (**My Saved Searches**)
	- e. Review your contact information (**My Contact Information**)
		- i. If you need to make updates to your contact information, please make the updates through the My Information Tile in Employee Self Service or contact your HR office.

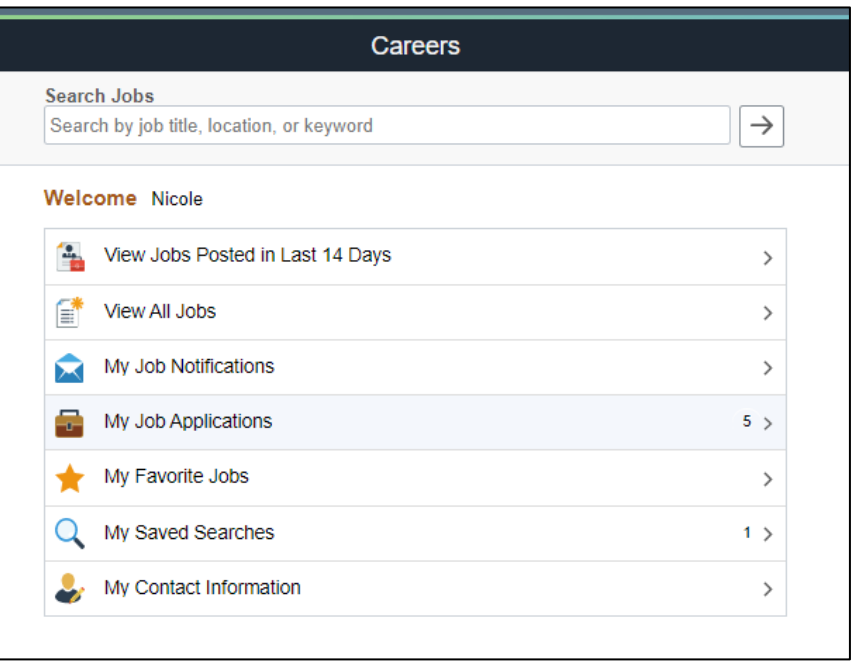